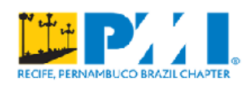

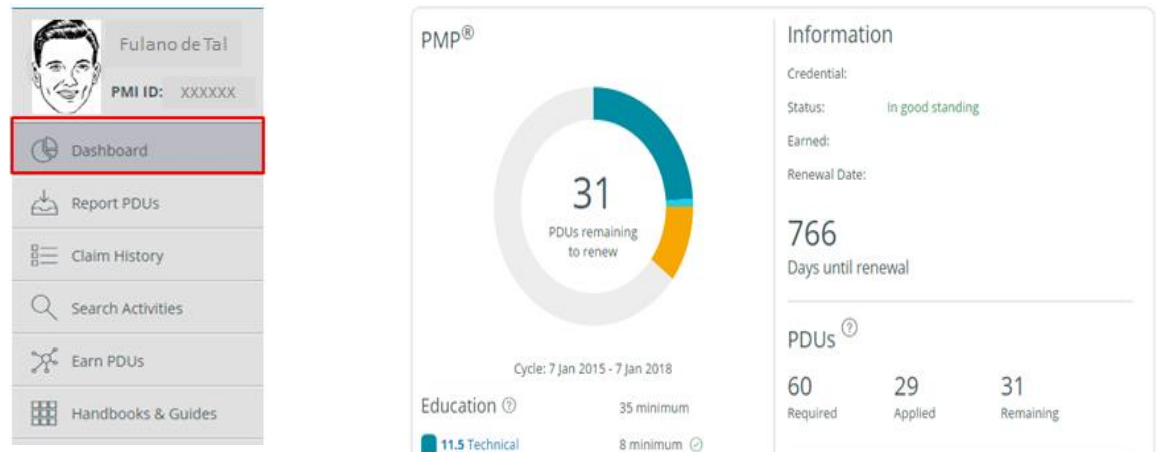

**1. Ao acessar o CCRS, clique em DASHBOARD. A imagem que aparecerá é idêntica a que está acima. Nele você verá quantas PDUs você tem validadas até o momento.**

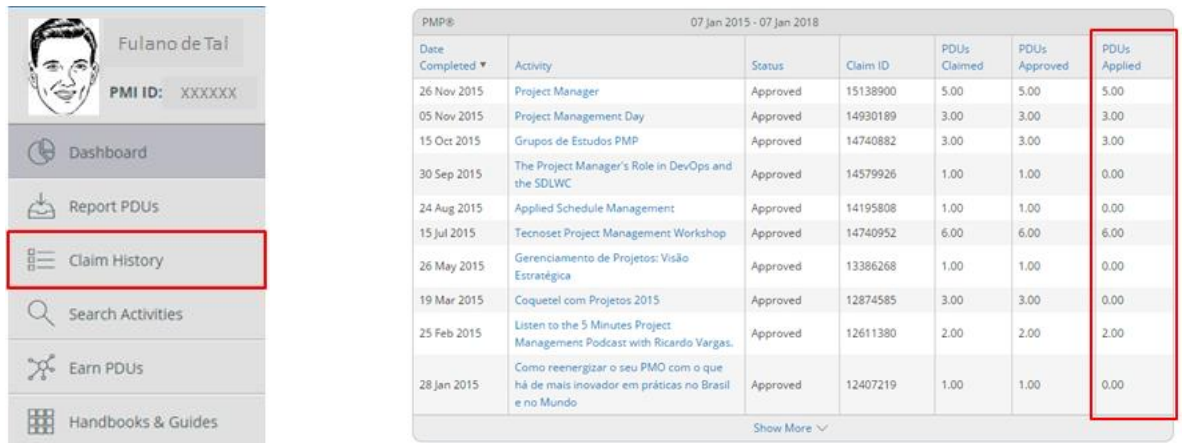

- **2. Clique em CLAIM HISTORY. Nessa parte do CCRS você verá o histórico das PDUs aplicadas. Como se pode ver acima, nem todas as PDUs aprovadas entraram na conta da nova distribuição de PDUs.**
- **3. Para validar novamente as PDUs que não estão sendo contabilizadas, clique em cima da atividade que está com PDUs Applied igual a zero.**

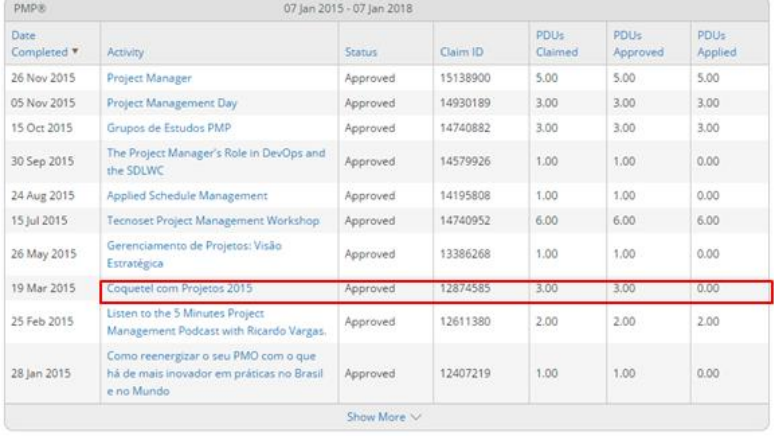

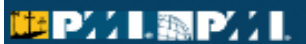

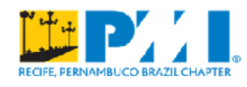

**4. Aparecerá a imagem ao lado. Clique em RETRACT AND EDIT.**

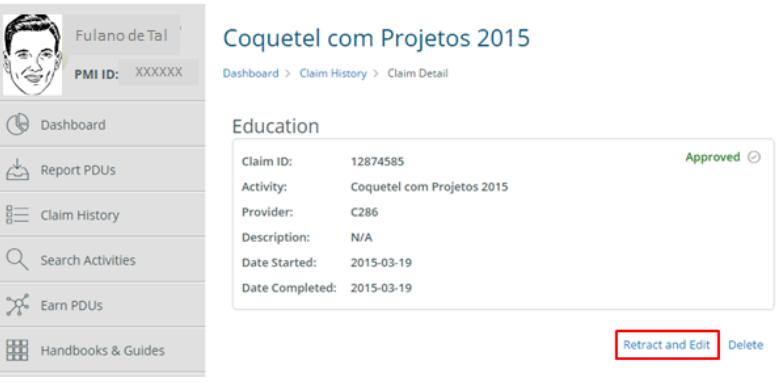

**5. A mensagem que aparece diz que a atividade será removida da lista de PDUs aplicadas e passará a ser reaplicada, isso quer dizer, sujeita novamente a ser auditada (caso necessário).**

**PS.: Todas as PDUs que foram revalidadas não foram auditadas.**

El 1 agree this claim is accurate.

EPZI.MPZI

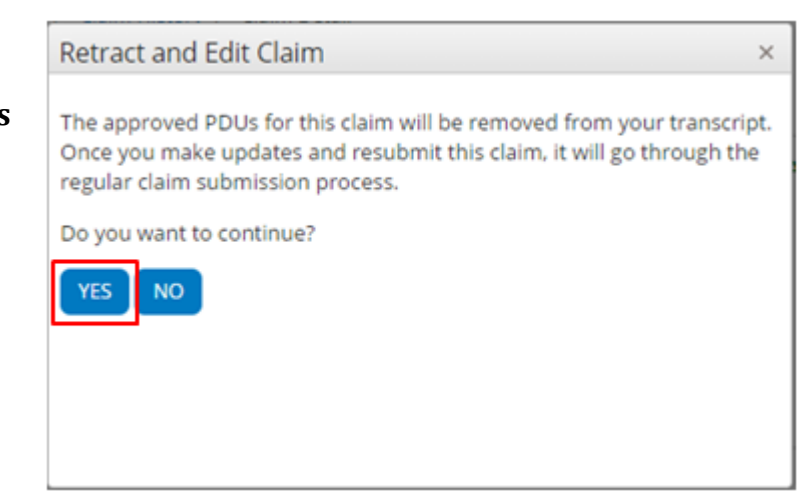

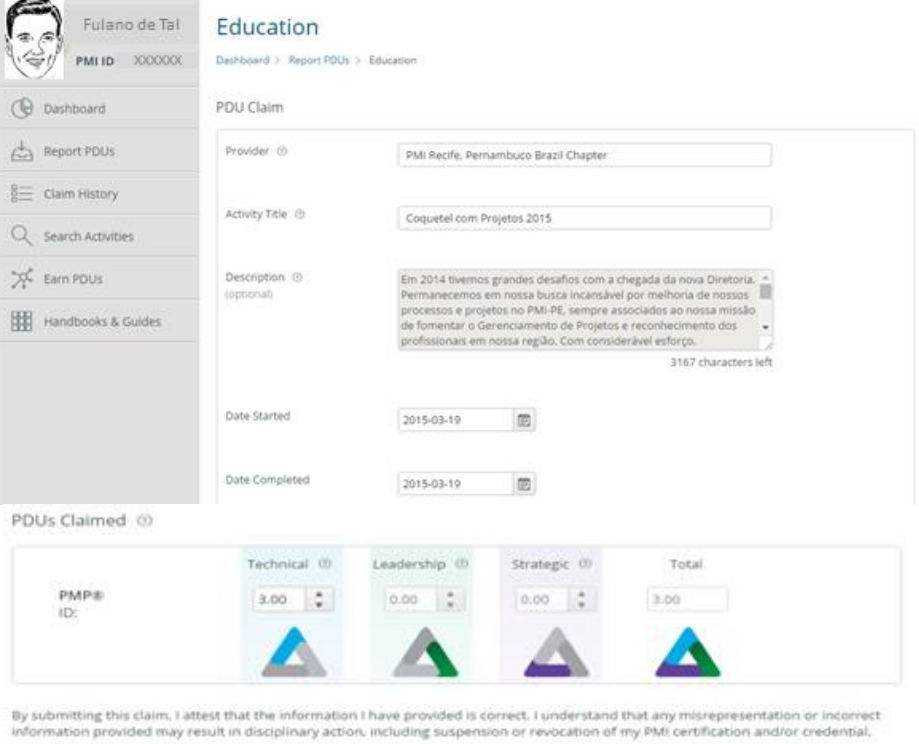

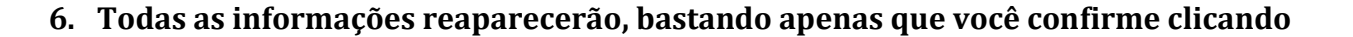

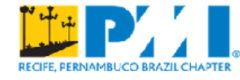

**em SUBMIT. Também aparecerá alguns gráficos informando em que lado do triângulo a atividade se adequa.**

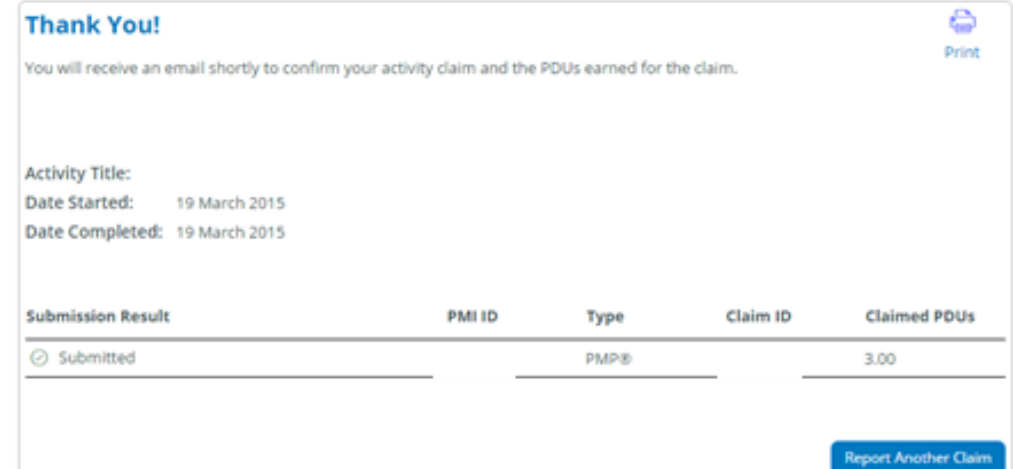

**7. Aparecerá também a mensagem de confirmação da re-aplicação das suas PDUs. Um e-mail do PMI será enviado ao seu endereço de e-mail cadastrado no site do instituto.**

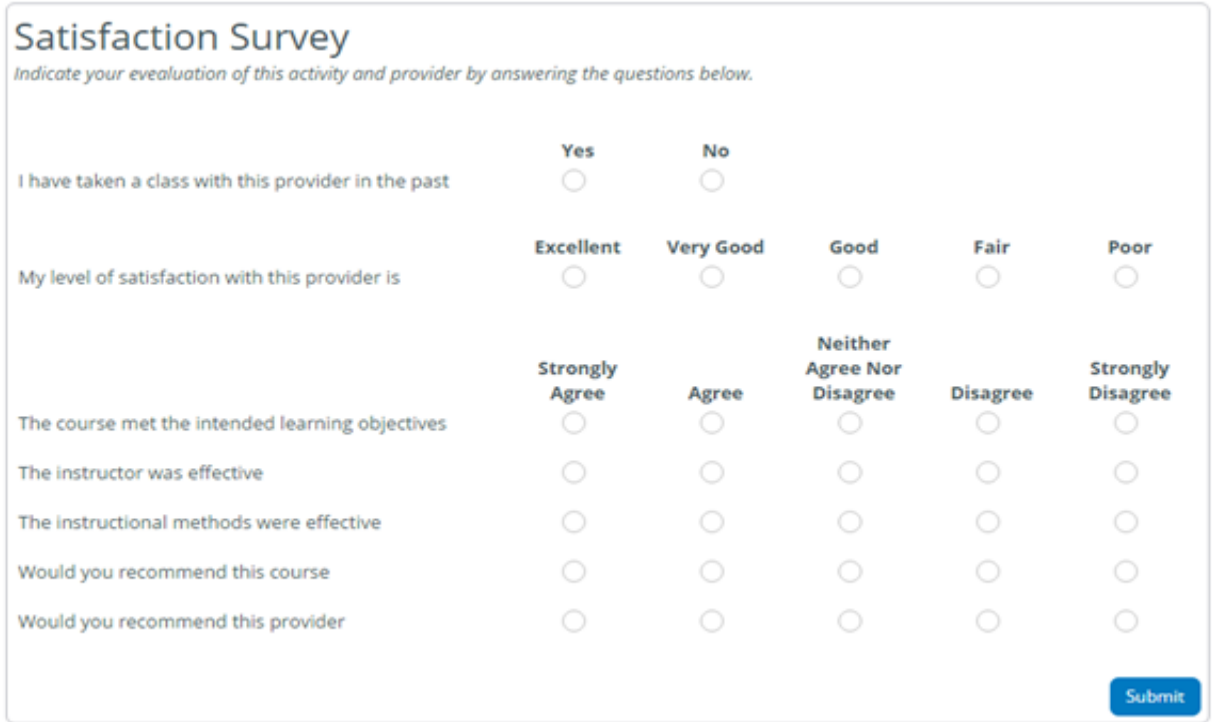

**8. Também aparece um survey do PMI a respeito do evento ao qual foram contempladas as PDUs.**

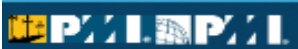